## Installation Instructions **Python**

1. [Visit](https://www.python.org/downloads/) the <u>official [website](https://www.python.org/downloads/)</u>

2. To install the Windows version, click Download Python (recommended version is Python 3). For other operating systems, select the appropriate link and follow the installation instructions:

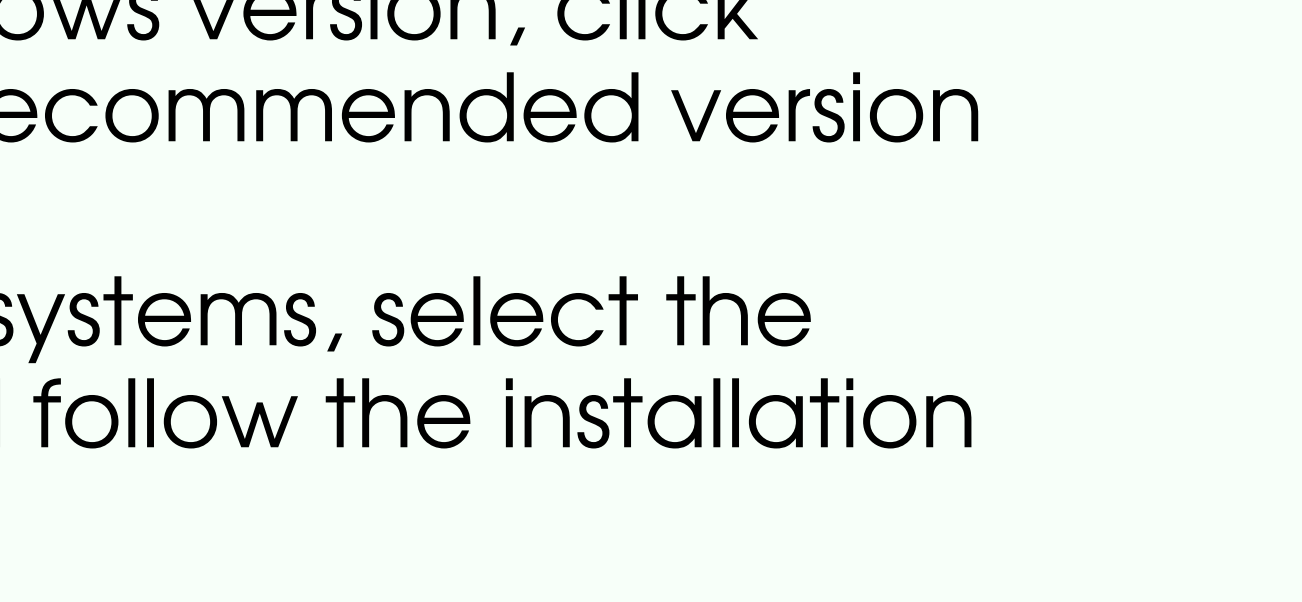

## **Download the latest version for Windows**

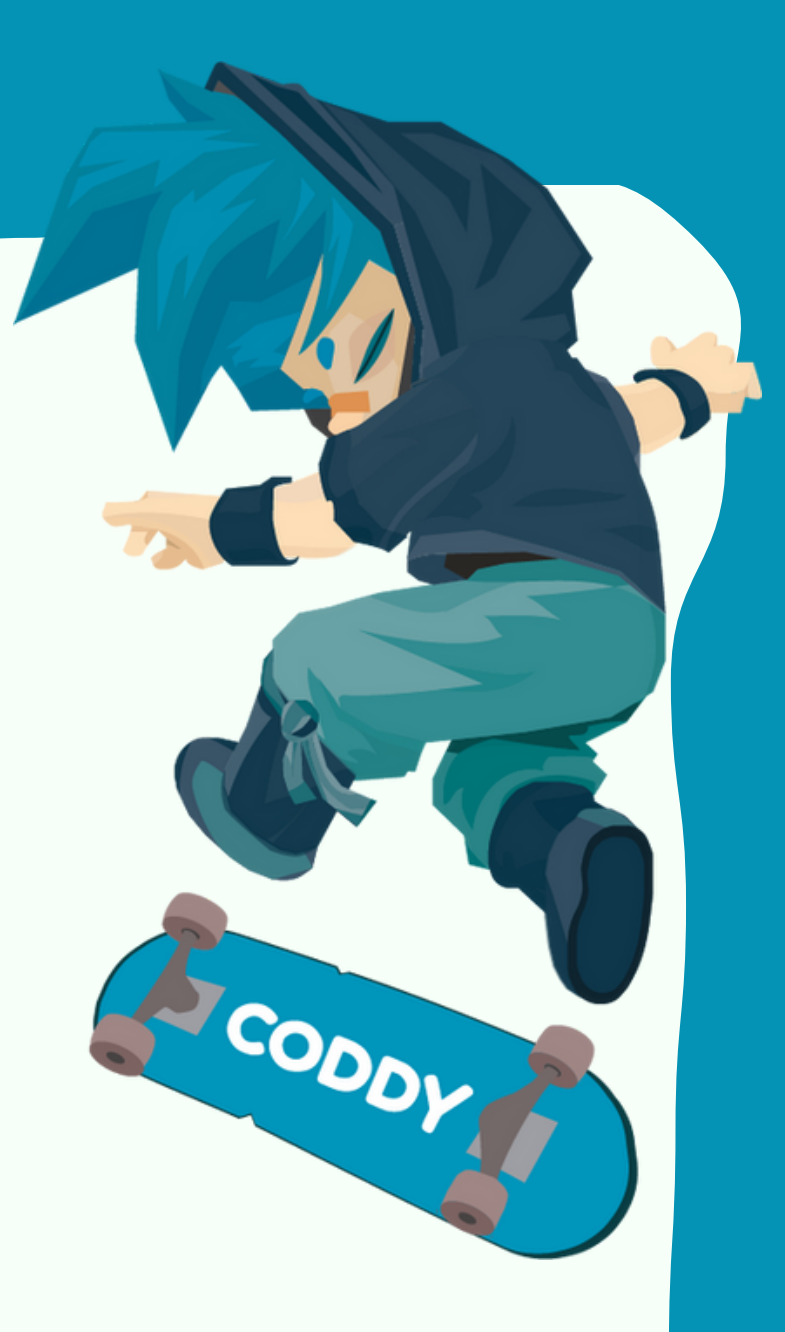

Download Python 3.11.3

Looking for Python with a different OS? Python for Windows, Linux/UNIX, macOS, Other

Want to help test development versions of Python? Prereleases,

Docker images

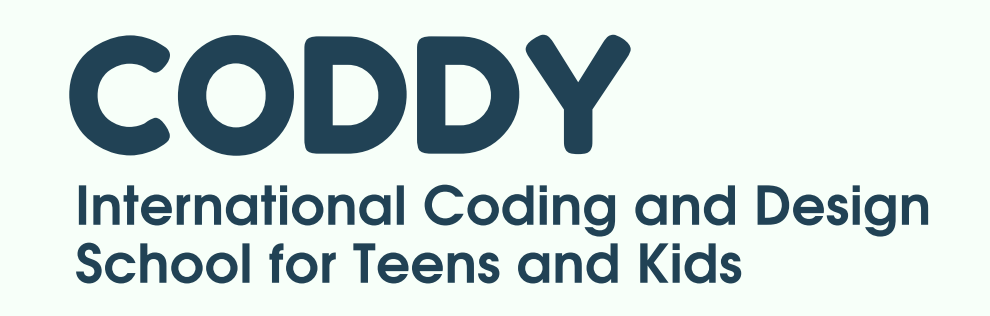

3. After clicking on this button, the installation file will start downloading. If you are prompted to Save or Open a file, select the Save option.

4. After the download is complete, run the file you just downloaded.

[https://www.python.org/downloads.](https://www.python.org/downloads/)

6. If a notification is shown that this file wants to make changes to the system settings, click Yes.

## 5. Be sure to check the box Add Python to Path in the next window and click Install Now:

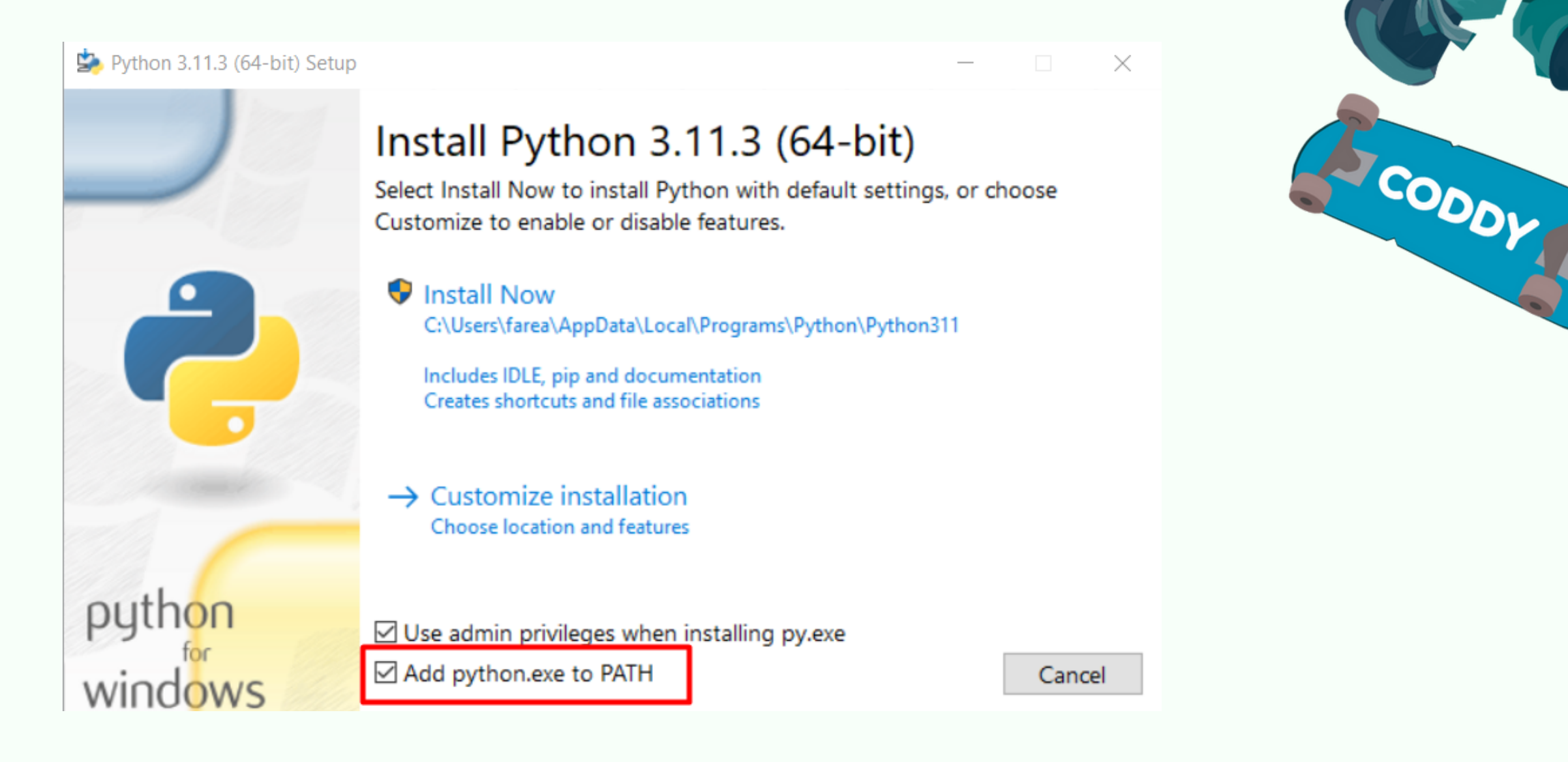

**CODDY International Coding and Design School for Teens and Kids**

## 7. Wait for the installation to finish. Click Close. Python is installed!

#### Python 3.11.3 (64-bit) Setup

python

windows

### Setup was successful

New to Python? Start with the online tutorial and documentation. At your terminal, type "py" to launch Python, or search for Python in your Start menu.

See what's new in this release, or find more info about using Python on Windows.

Disable path length limit Changes your machine configuration to allow programs, including Python, to bypass the 260 character "MAX\_PATH" limitation.

Close

×

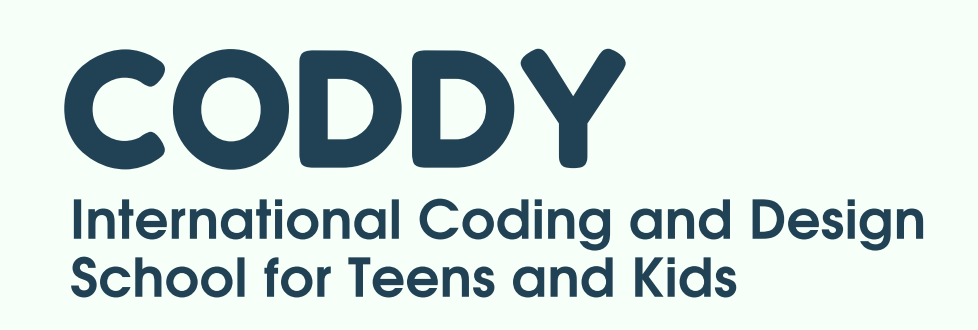

# Installation Instructions **PyCharm for Python**

1. [Visit](https://www.jetbrains.com/ru-ru/pycharm/) the <u>official [website](https://www.jetbrains.com/ru-ru/pycharm/)</u> <https://www.jetbrains.com/ru-ru/pycharm/>

One of the best IDE for Python is PyCharm. To download the trial version, follow the steps:

2. Choose your platform (OS) - Windows, macOS, or Linux

3. Install "Community"Version.

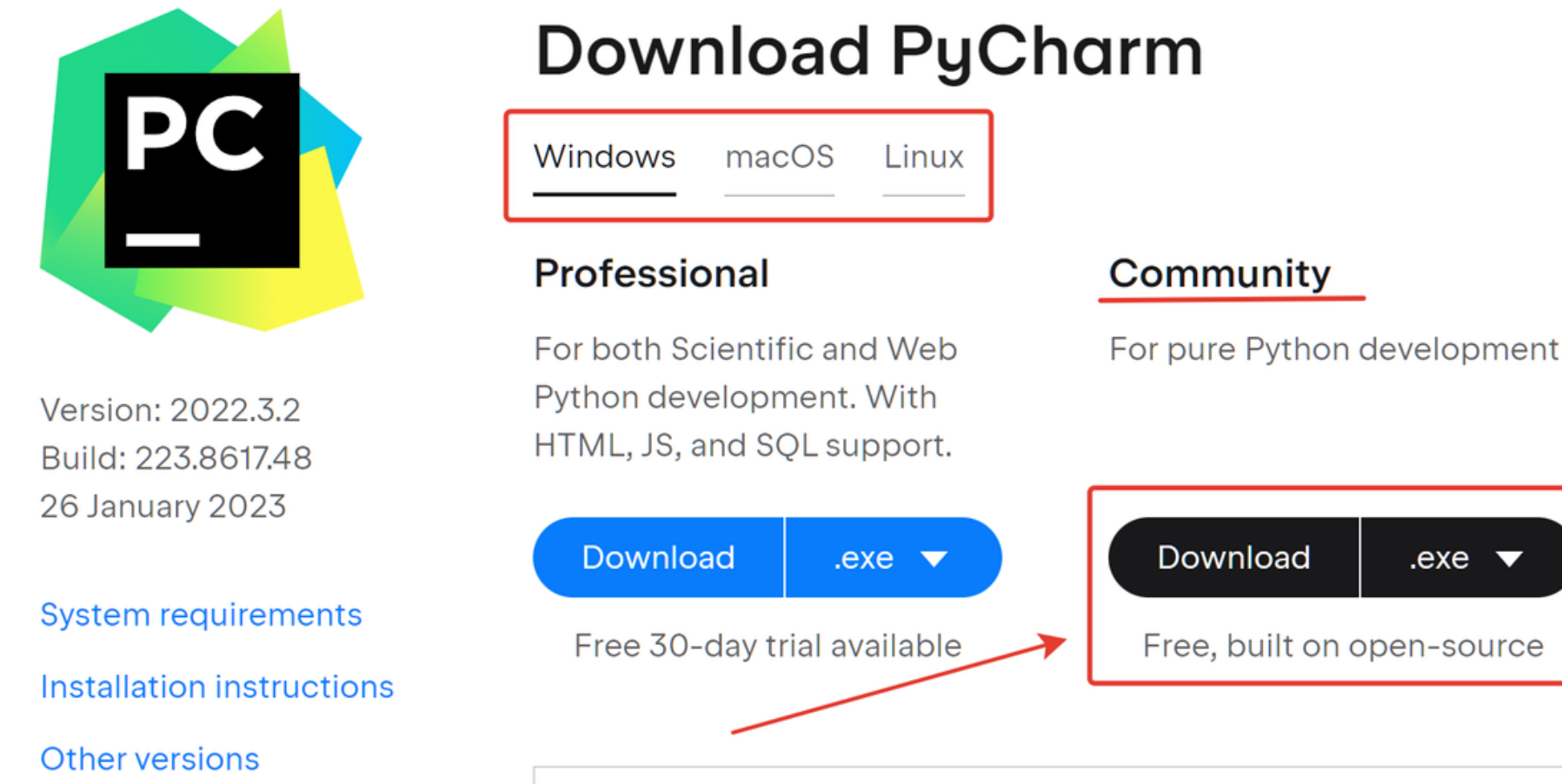

**Download PyCharm** 

Third-party software

## Download  $exe \blacktriangleright$ Free, built on open-source Get the Toolbox App to download PyCharm and its future updates with ease

4. Install the program creating its folder on the disk.